# How to Make a Mortgage Payment

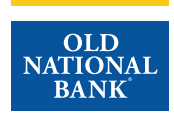

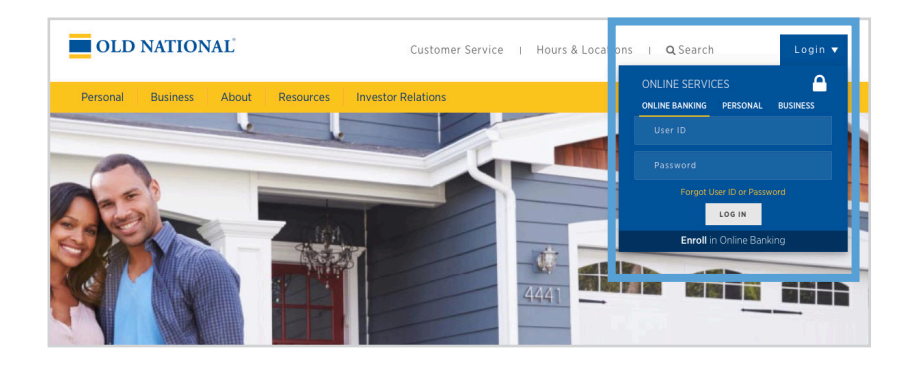

## **Step 1**

- Visit www.oldnational.com.
- Select the Login drop down menu located in the right corner for Online Services.
- Enter your User ID and Password in the appropriate fields.
- Click Log In.

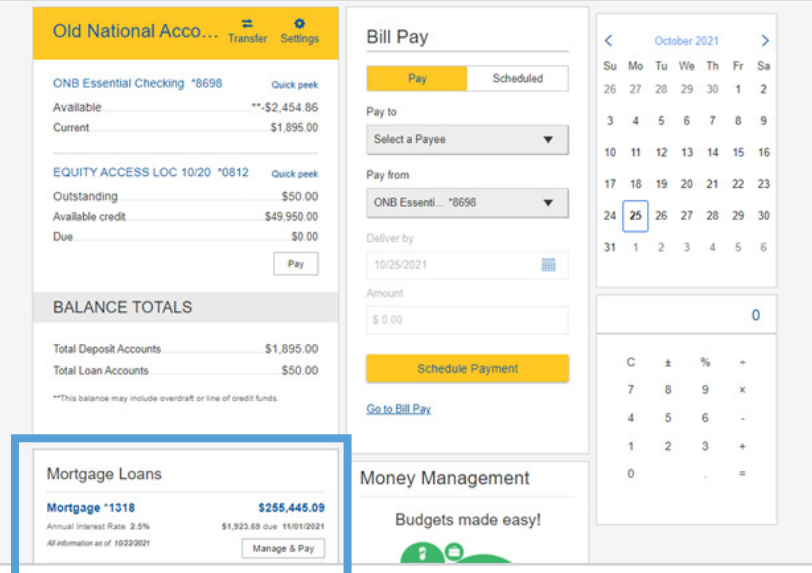

### **Step 2**

- Your summary of accounts will appear.
- Select your mortgage loan. Click on mortgage number, mortgage amount or Manage & Pay.

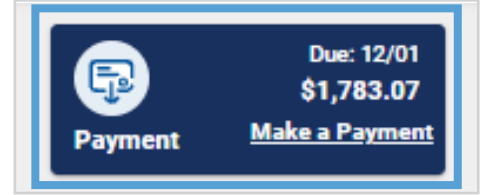

#### **Step 3**

• Select Make a Payment from the Dashboard.

# How to Make a Mortgage Payment

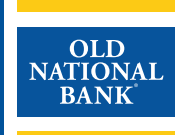

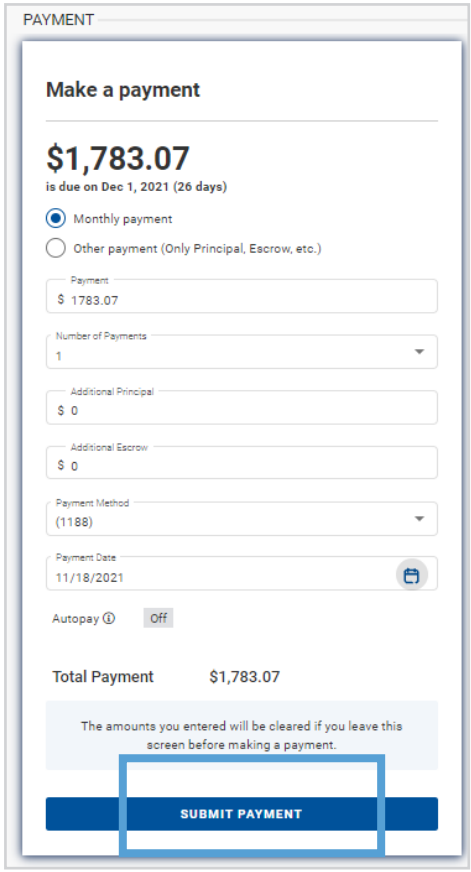

# **Payment methods** Edit | Favorite | Delete  $(1188)$ Add account

#### **Step 4**

- Th**e Payment Details** screen will appear.
- Select Monthy Payment.
- Enter the desired number of monthly payments.
- Enter in your desired Additional Principal or Additional Escrow amount (this can be left at 0.00 if you do not wish to include an additional principal or escrow payment).
- Select your Payment Method.
- Enter in your desired Payment Date.
- Click Submit Payment.

### **Step 5**

- If you would like to make a change to your method, click on Payment Methods.
- You can:
	- Add Bank Account
	- Edit Bank Account
	- Delete Bank Account
	- Set Bank Account as Favorite
- When finished, click Add account.

# How to Make a Mortgage Payment

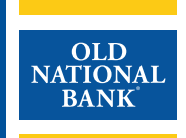

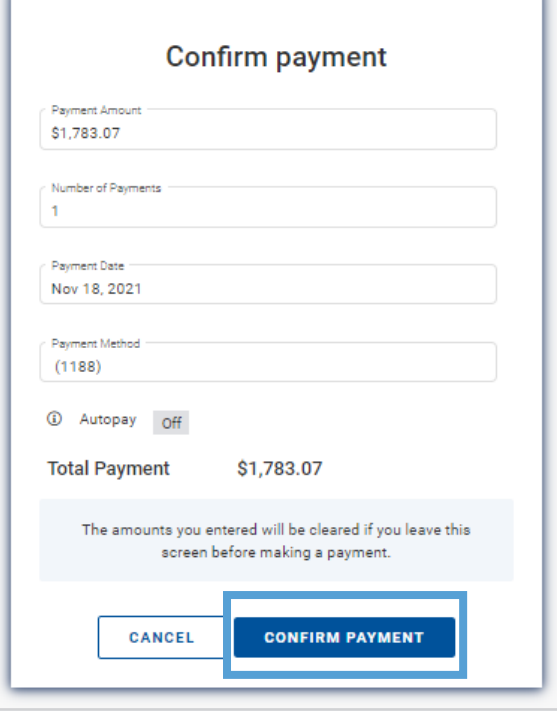

#### **Step 6**

- The Confirmation page will appear
- Review the payment information for accuracy.
- Please note that if you do leave this screen before confirming payment, the amounts you entered will be cleared.
- Click Confirm Payment.

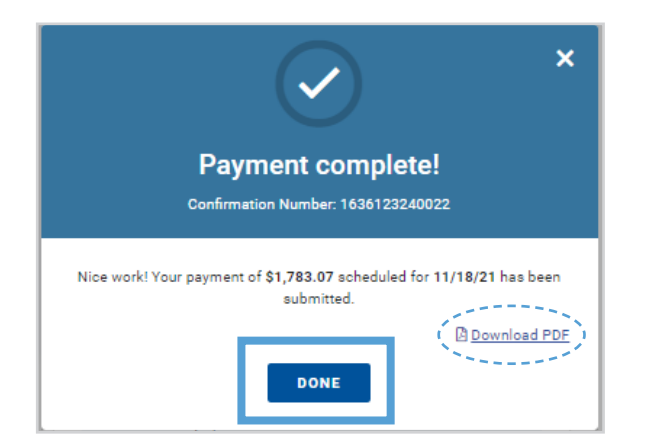

### **Step 7**

- You will receive a payment confirmation number and can also download your payment receipt. Click on Download PDF.
- When you are finished click Done.

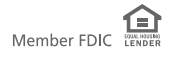